## **SAGIS**

South African Grain Information Service NPC Suid Afrikaanse Graaninligtingsdiens NWM

Online Submission Manual: Products

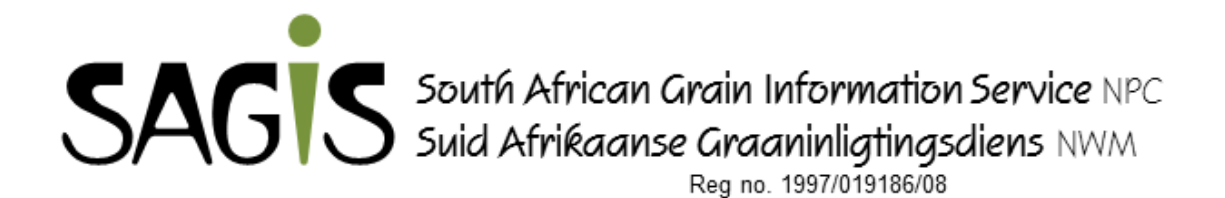

Postnet Suite 534, Private Bag X 1 / Privaatsak X 1 The Willows, 0041 Grain Building (2nd floor), 477 Witherite Str / Graangebou (2<sup>e</sup> vloer), Witherite Str 477 The Willows, Pretoria, 0040

Tel +27 (12) 941 2050 Fax/Faks +27 (12) 349 9200 E-Mail/Epos: [info@sagis.org.za](mailto:info@sagis.org.za) [returns@sagis.org.za](mailto:returns@sagis.org.za) Web address/adres: [www.sagis.org.za](http://www.sagis.org.za/)

This manual is supplied to aid in the completion of the online return. Before an online return can be submitted you must be registered as a co-worker at SAGIS. A registration form must be completed and submitted. SAGIS will then provide you with a Username and Password to be able to log in and complete the return online.

Please follow the link to the website: [http://products.sagis.org.za](http://products.sagis.org.za/)

## **PLEASE NOTE**

Wheaten and Maize products must please be completed in full tonnages. Pan **Baked Bread Products** must be completed in **UNITS**

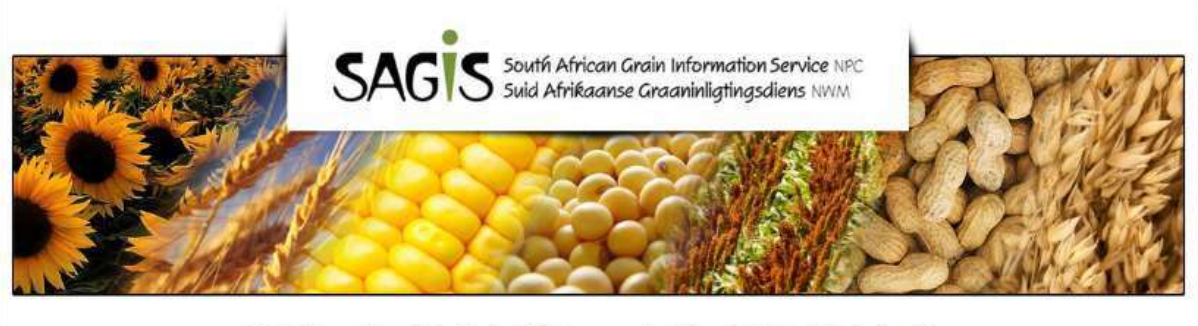

SAGIS: in service of the Maize, Winter cereals, Oilseeds & Sorghum industries

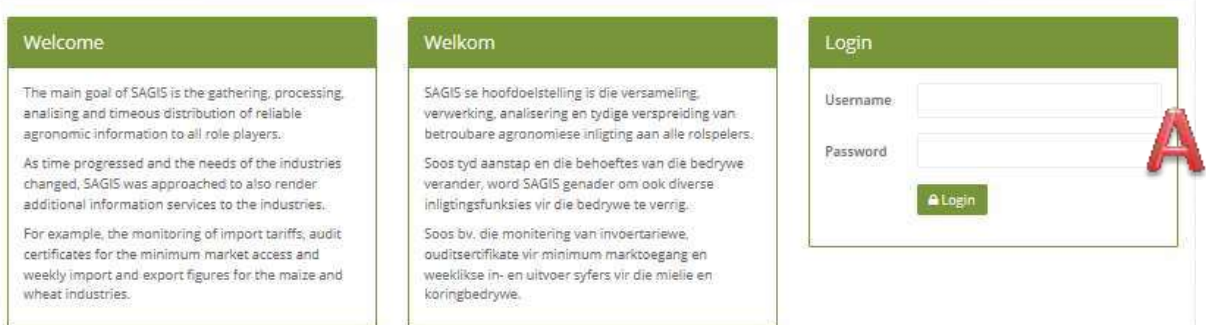

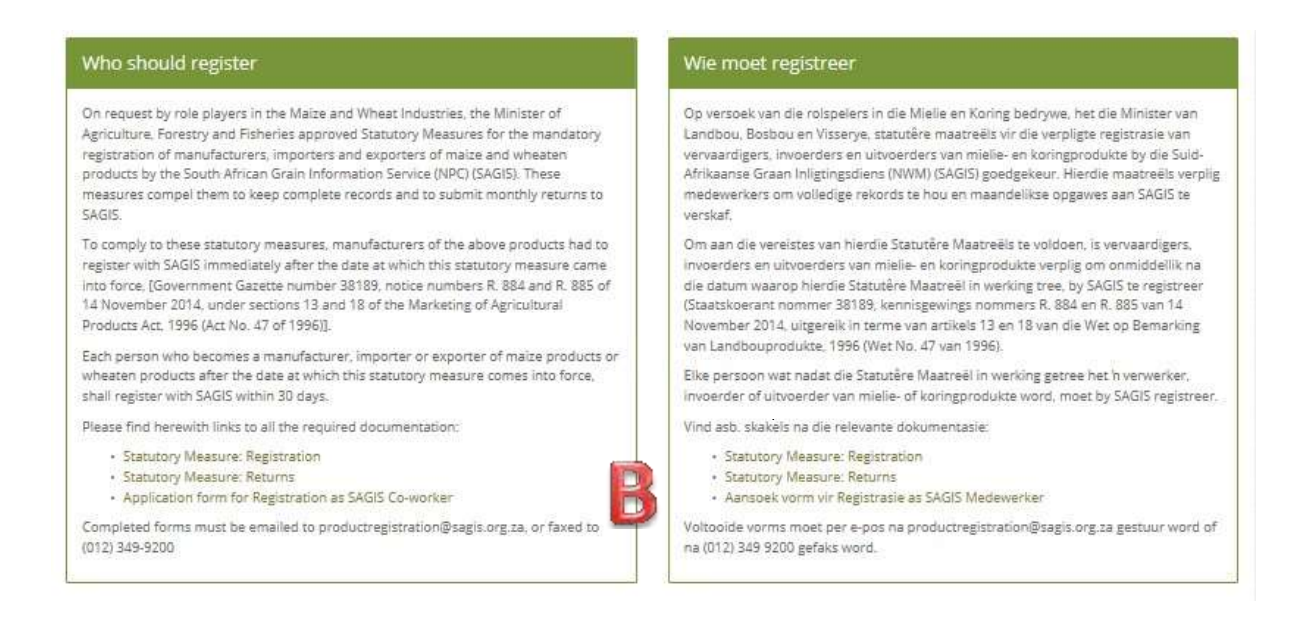

Once on the home page you will be required to log in with the username and password provided to you by SAGIS(Marked as A).

Please note the other useful links at the bottom of the page (Marked B):

- Statutory Measure: Registration
- Statutory Measure: Returns
- Application form for Registration as SAGIS Co-worker

Once logged in you will be directed to your Dashboard. Here any communication from SAGIS to its co-workers will be visible (Marked C).

The navigation on the left (Marked D) consist of the following:

- Dashboard ( Notifications from SAGIS)
- Submit Returns (Create, Edit and Submit returns)
- Statistics (Each Co-worker's personal statistics as submitted)

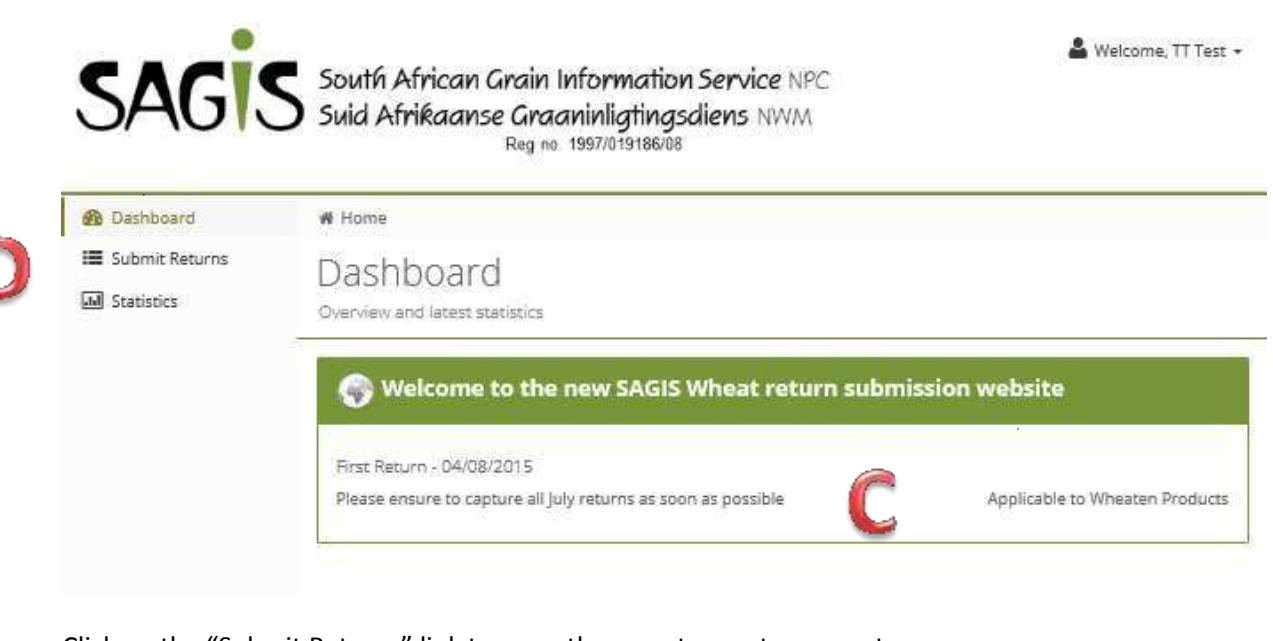

Click on the "Submit Returns" link to open the page to create your return. Each co-worker must first create a new return before it can be completed and submitted.

Click on the "New Return" button to create a new return (Marked E)

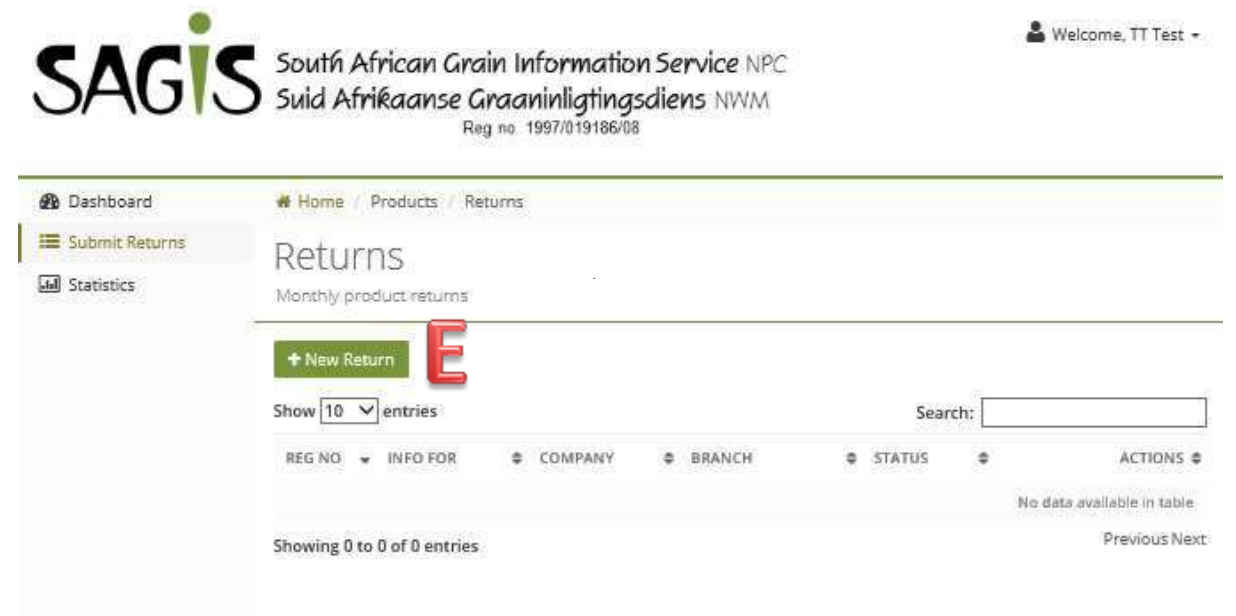

Once clicked a pop-up screen will appear to select the month you would like to create. Please select the month and save.

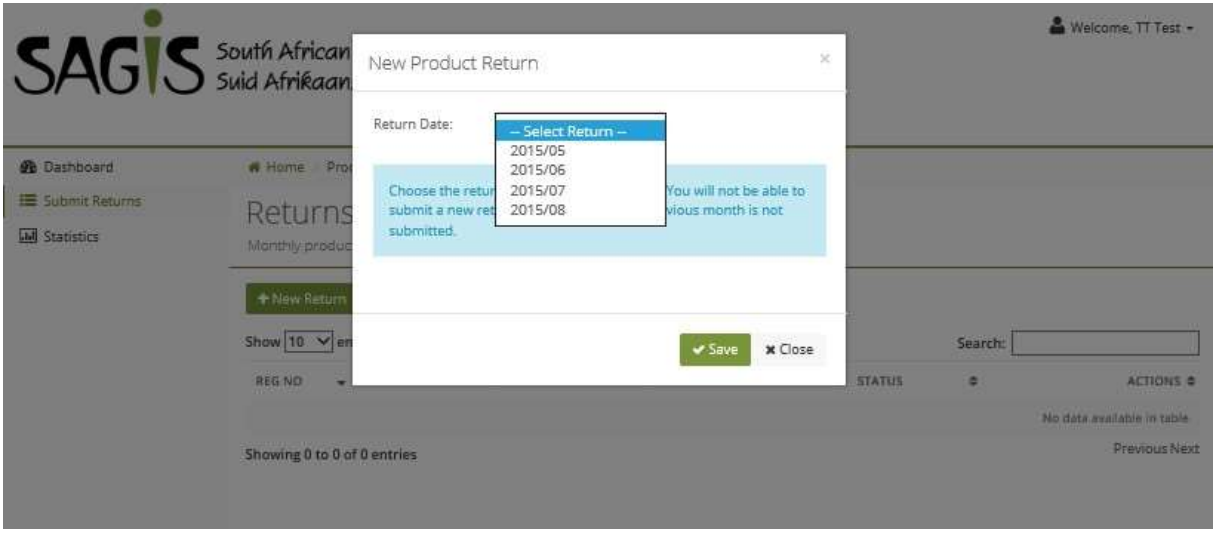

Please note that you will not be able to submit a return if the previous month's return is outstanding.

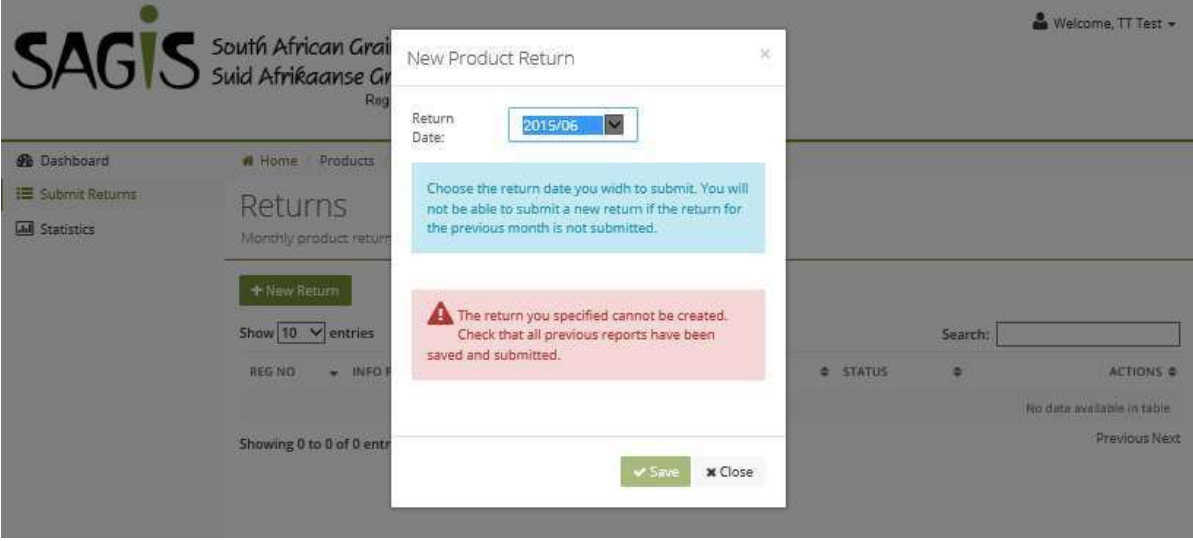

Once the return for the month is created its status will remain outstanding until the tonnages/units are completed and submitted as below:

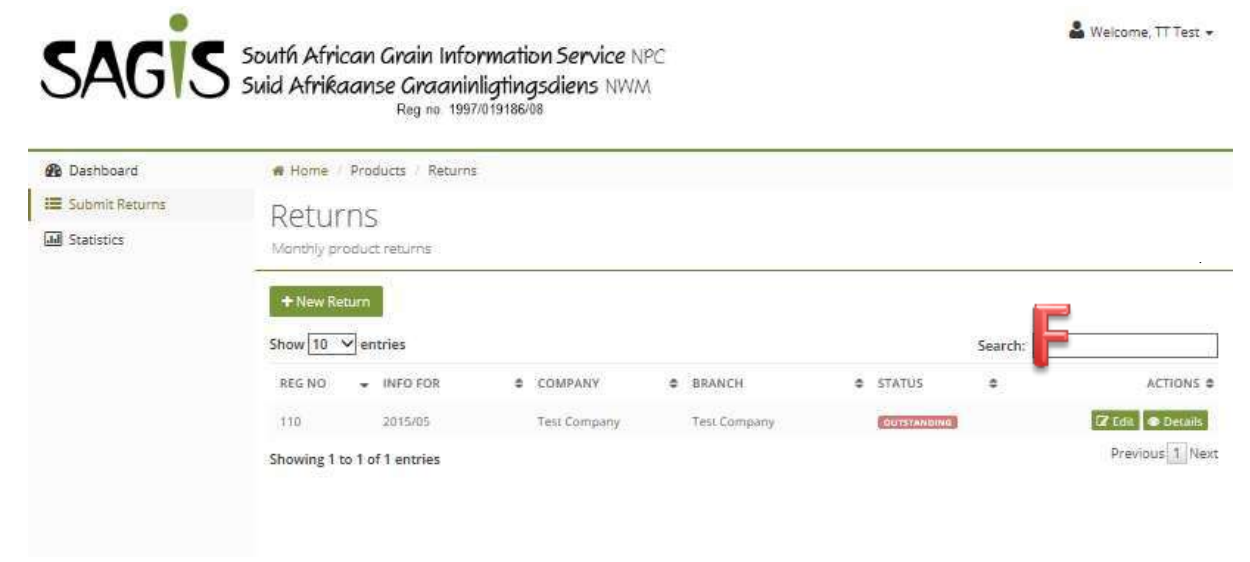

To add your tonnages/units click on the "Edit" button (Marked F) to open the return. The following window will open with two tabs called "Products" and "File Uploads"

- Products is where the tonnages/units will be completed for the required products
- File Uploads is for any file attachments additional to the normal return requirements. Persons submitting information for more than one entity on one return is required to please submit a document detailing the tonnages/units per entity.

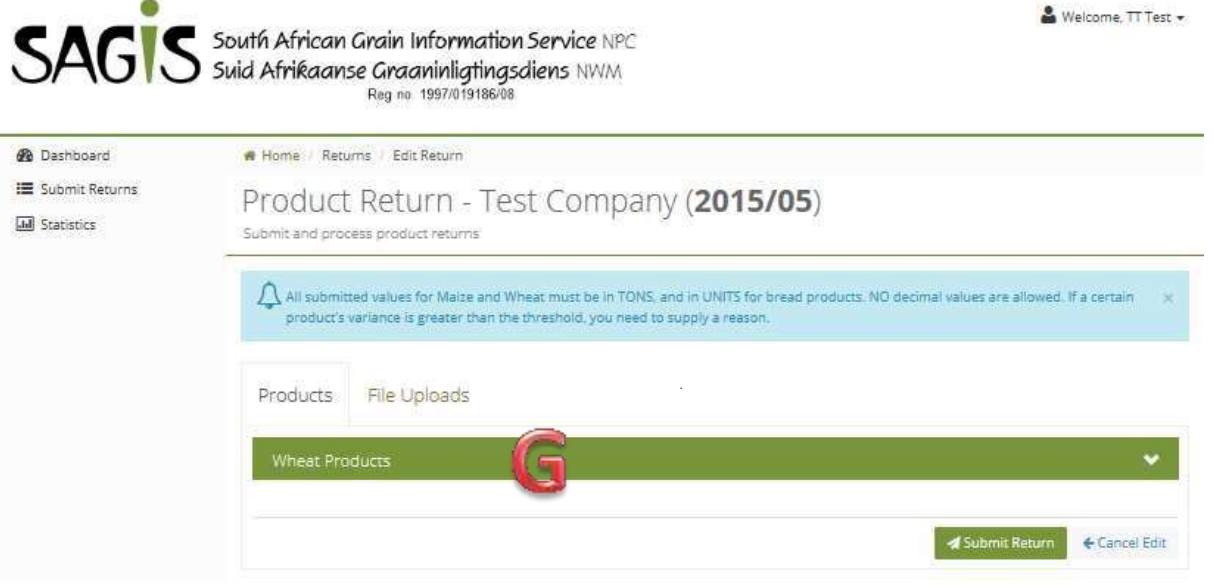

To enter the tonnages/units please click on the green bar with the product name in it (Marked G). The products groups you are registered for will appear below each other, each with its own drop down list of products.bb

A list of all the products will be populated under your product group as below:

 $\bullet$ 

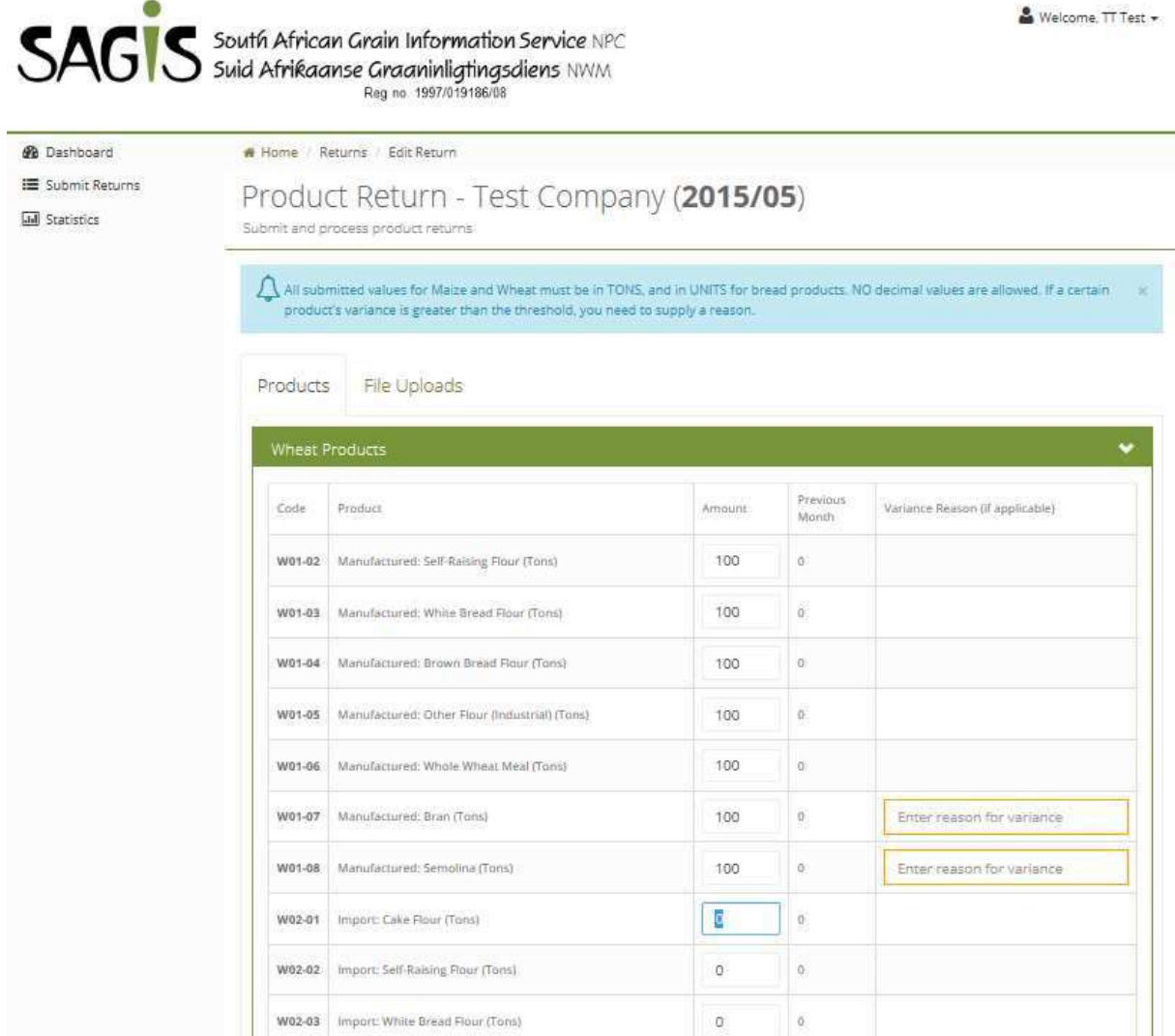

Enter the tonnages/units next to the products. The "Variance Reason" column is linked to a percentage allocated by SAGIS to make follow up on reasons with big variances easier. This field will only become active once the difference between the current and previous month fall within this variance. It is also a required field which means that you will not be able to submit your until these fields are completed.

## **PLEASE NOTE**

Wheaten and Maize products must please be completed in full tonnages. **Pan Baked Bread Products** must be completed in **UNITS**

Once all fields are completed, please press the "Submit Return" button (Marked H) to submit your return.

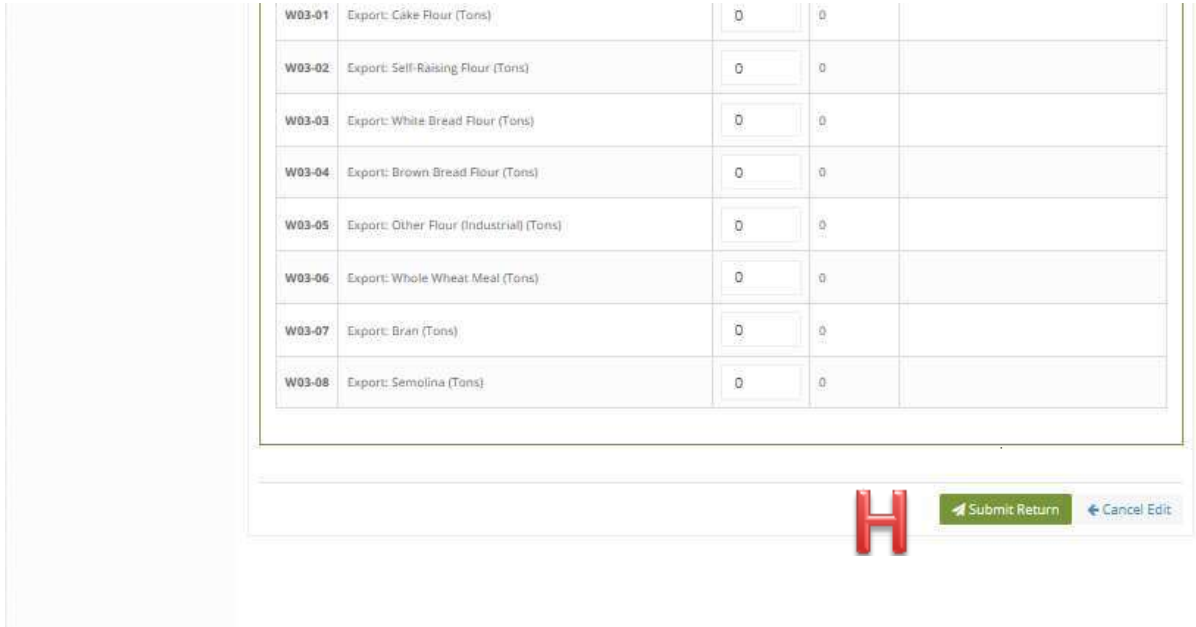

Please note that when SAGIS has closed a marketing year you will not be able to capture any returns as below. Please contact SAGIS on the contact details provided at on the second page of this manual, when you need to edit or submit a return for a season which is closed.

 $\overline{\phantom{a}}$ 

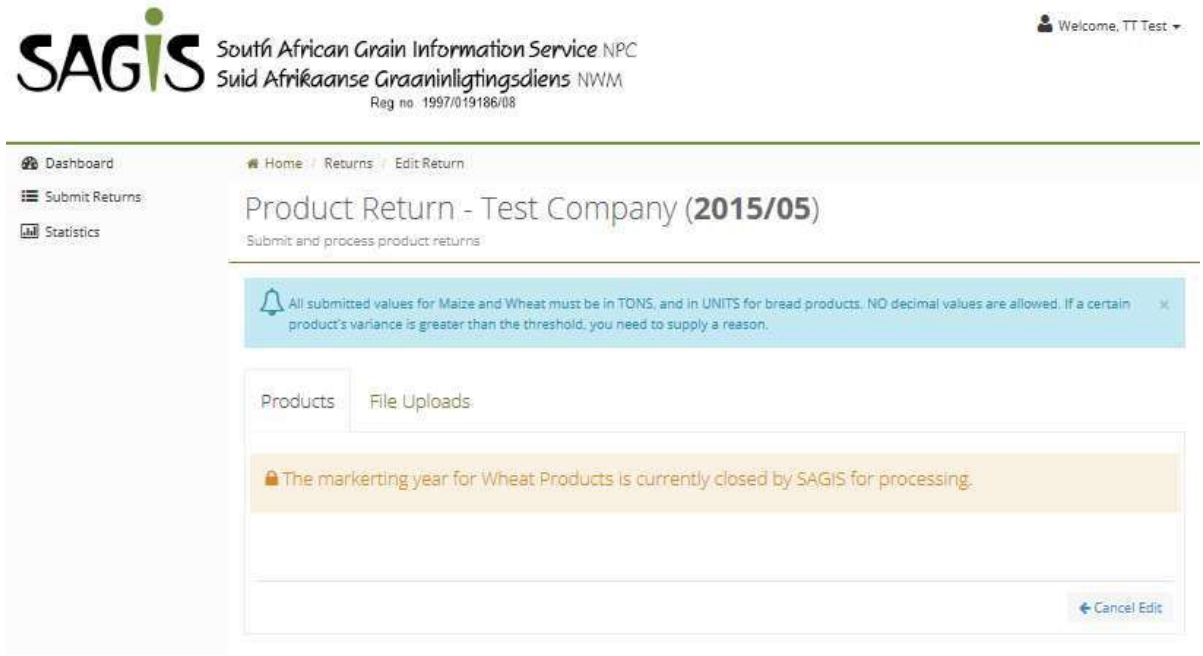

Once the return is processed and passed all the validations then the status will be changed to submitted.

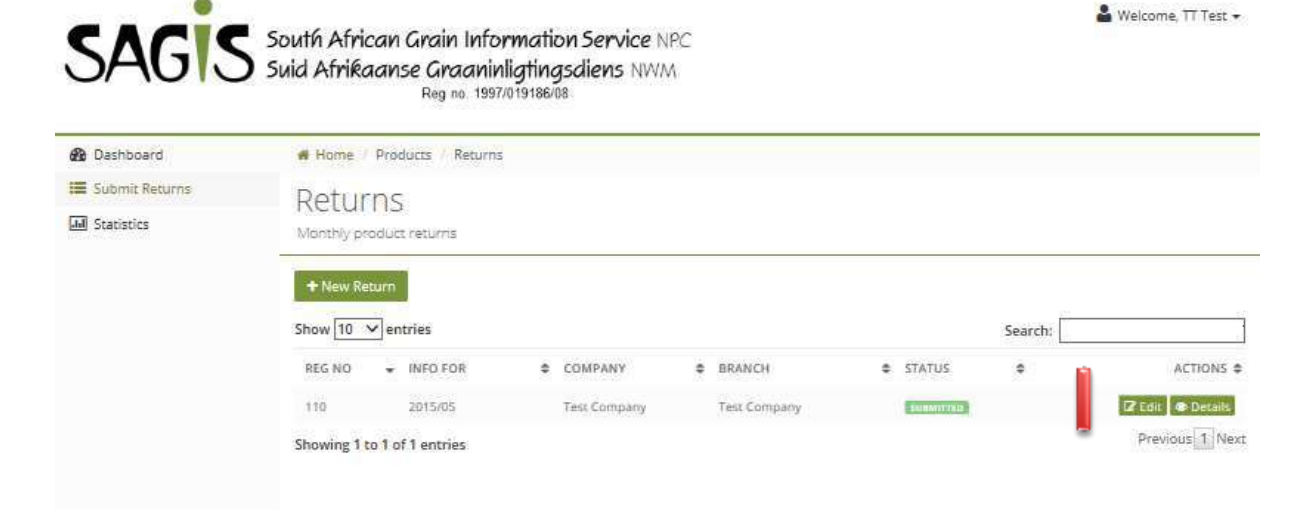

To edit a return already submitted and processed just simply click on the "Edit" button (Marked I). The same screen will appear as if you would capture a new return with the same procedure except for the yellow box listed at the bottom (Marked as J)

g.

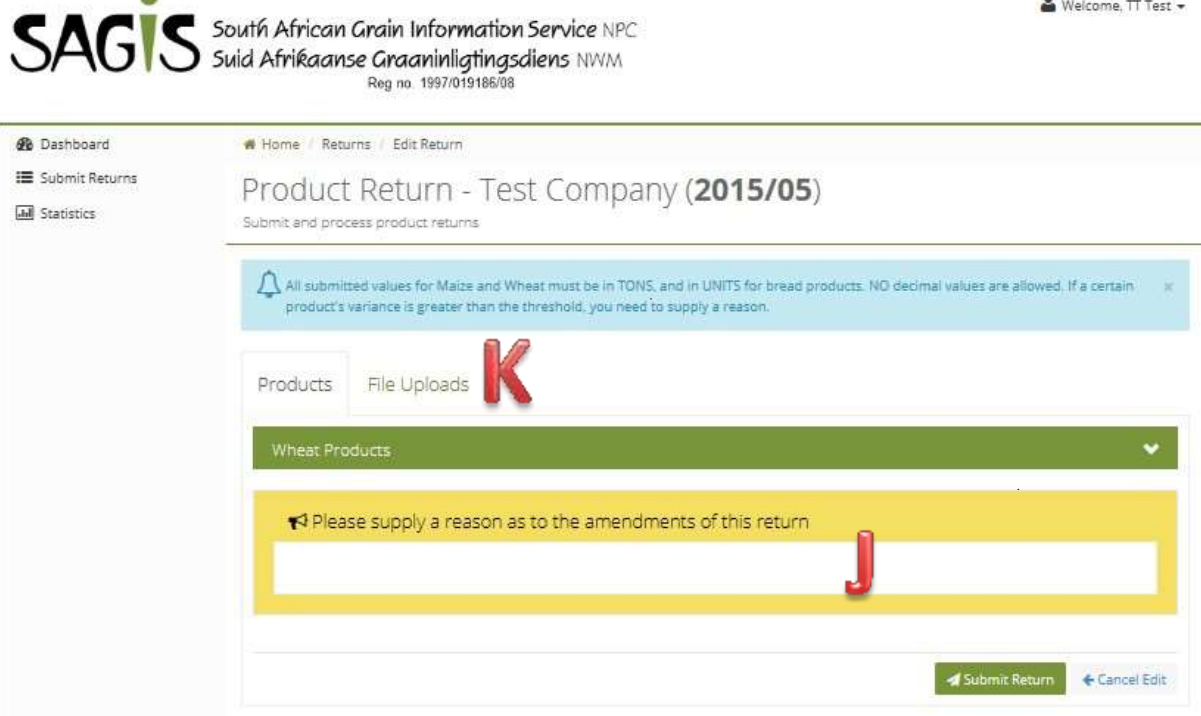

This box is a required field and has to be completed once an already submitted return is changed. Pleas supply a reason for the change to the return in here. Once finished press the "Submit Return" button again to save your changes.

To upload a file click on the "File Uploads" tab (Marked K) to open following screen:

## Welcome, TT Test +

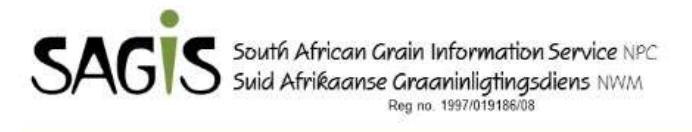

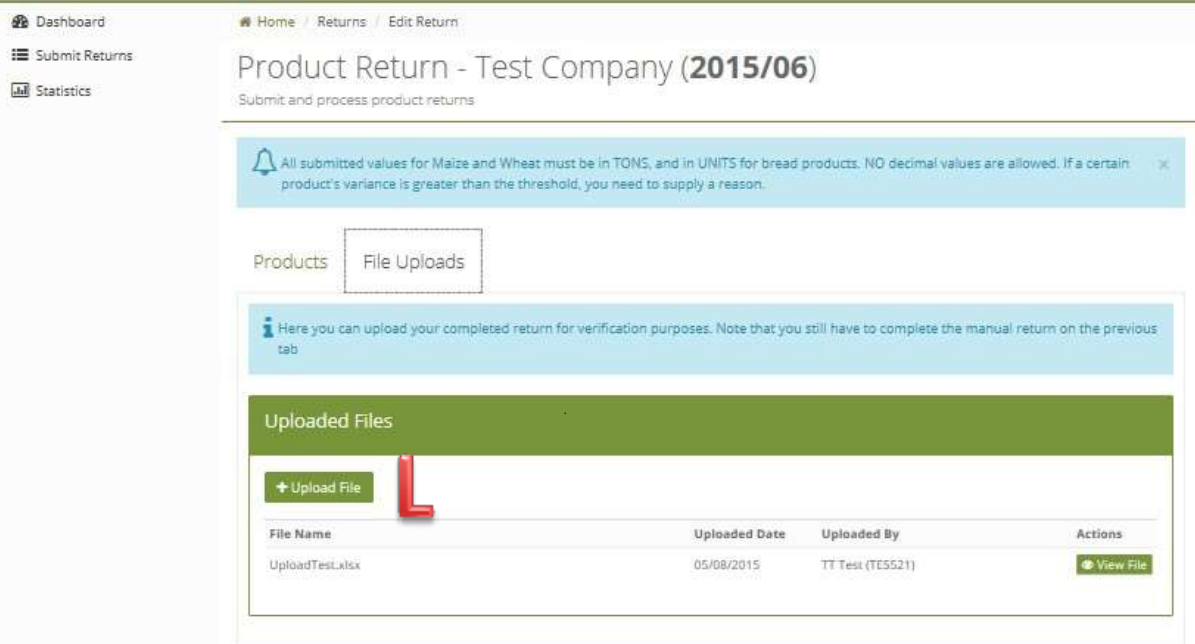

Click on the "Upload File" button (Marked L). The following pop-up window will open:

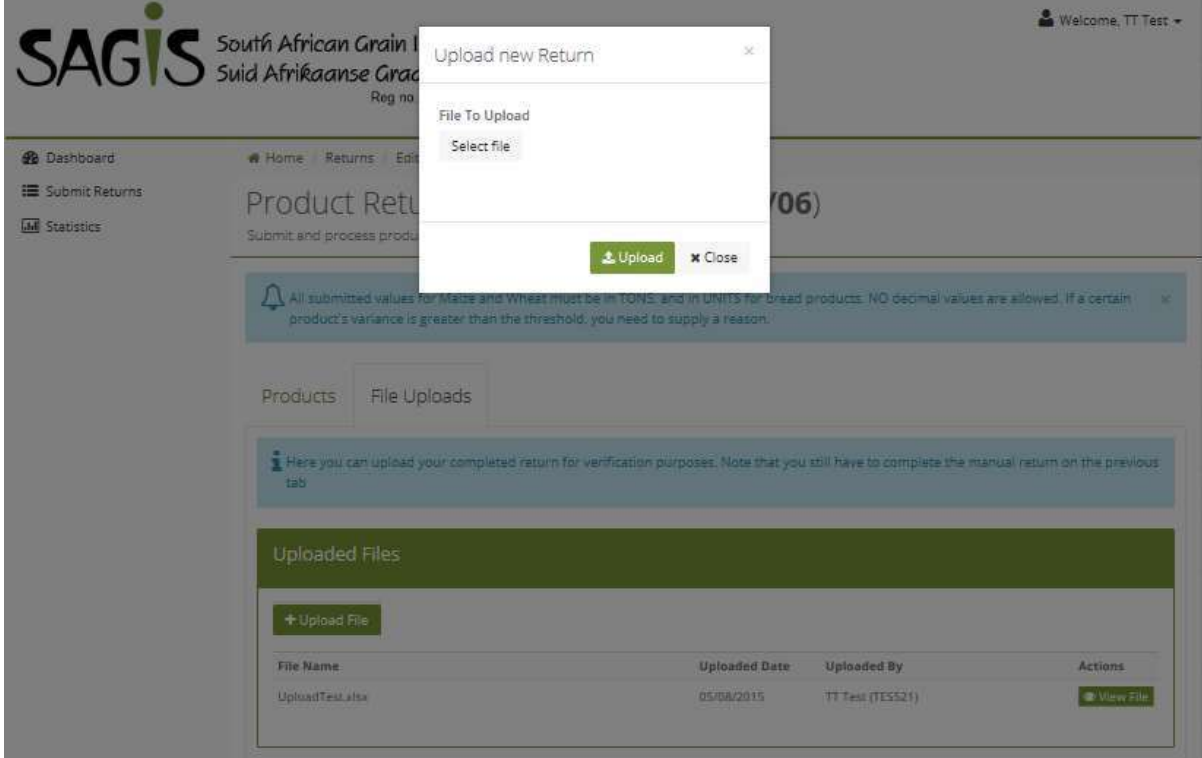

Click the "Save file" button to open the browser and open select the file you want to upload. Once added, click the "Upload Button".

Your file will now appear under this section. To view please press the "View File" button (Marked M). This will open your attached file.

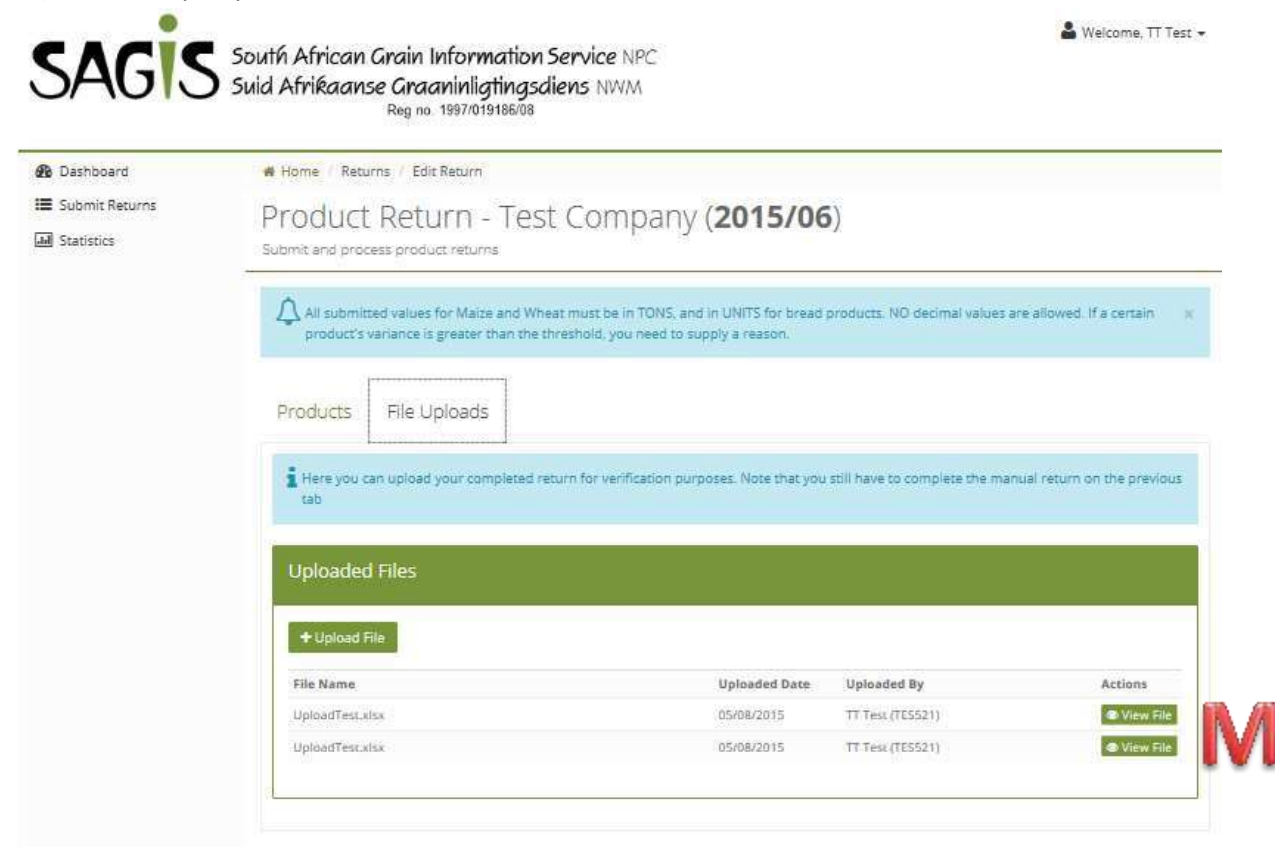

To view a return without editing it, click the "Details" button (Marked N)

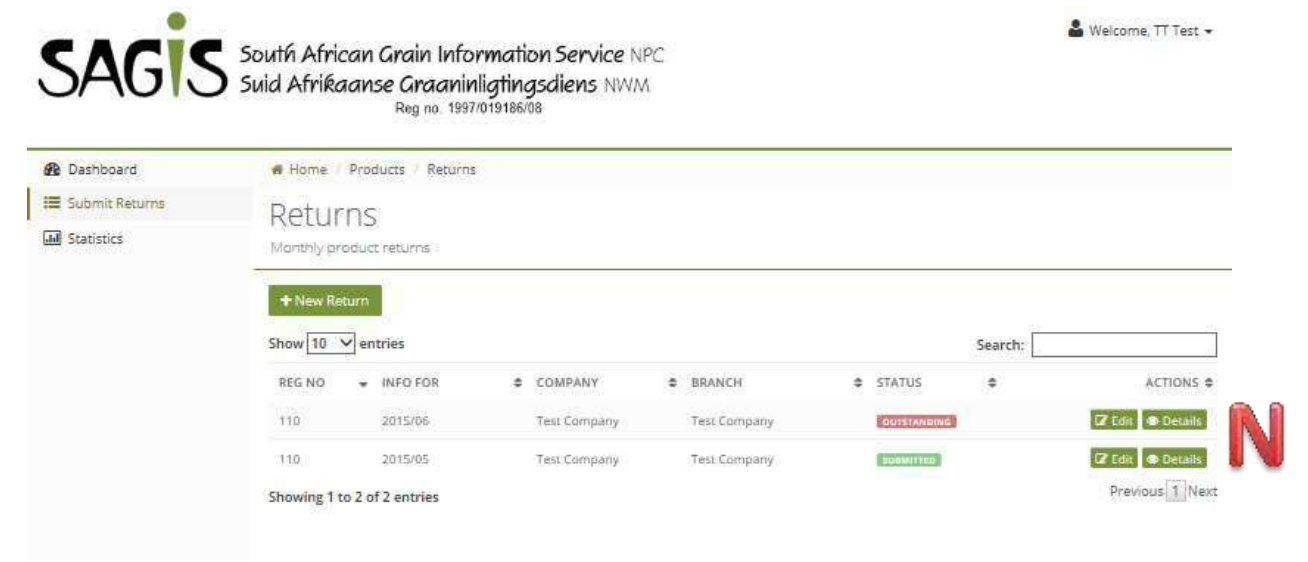

The following summary will appear for the return:

 $\bullet$ 

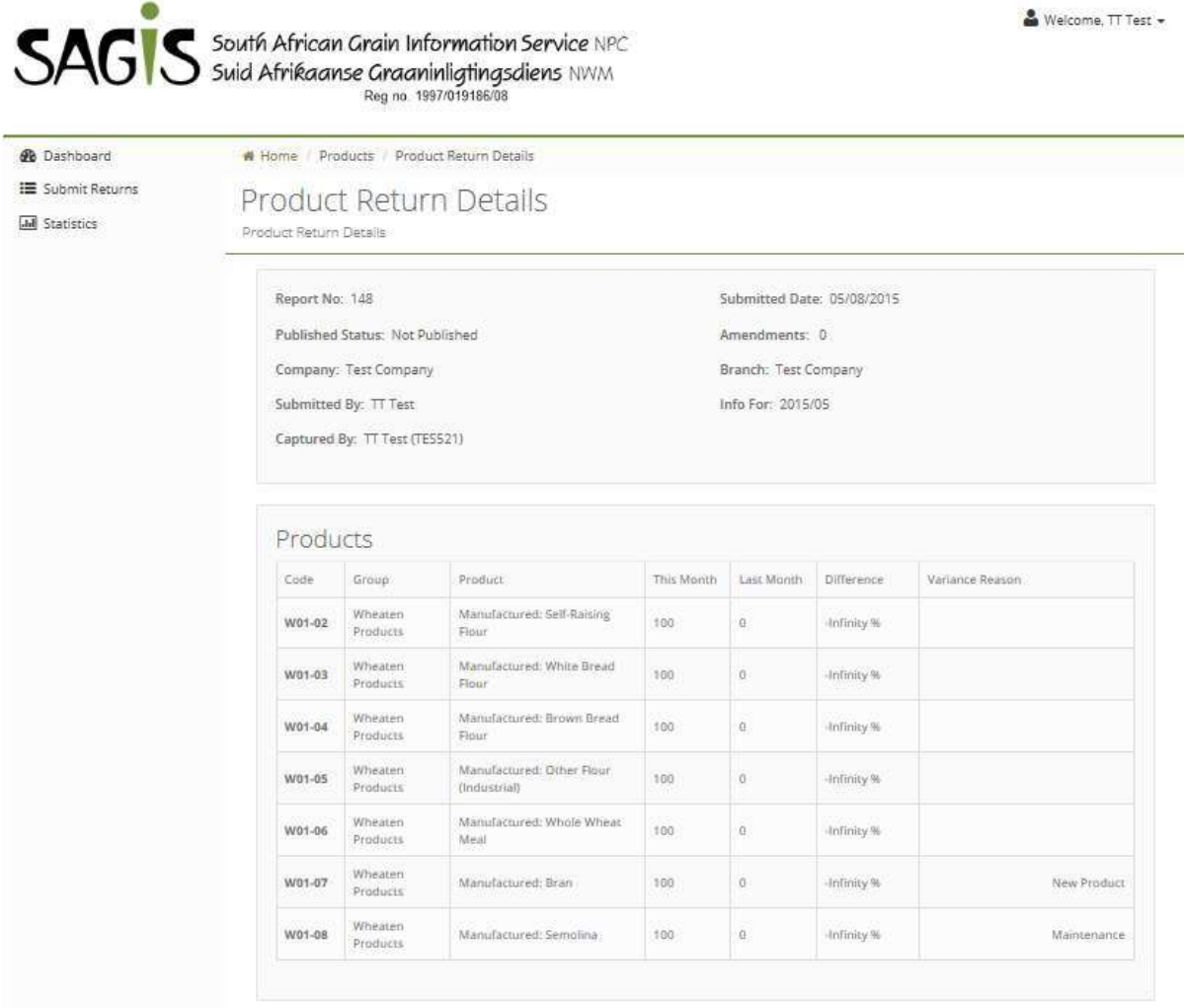

To open your own statistics click on the "Statistics" link on the left hand side. Currently this is still under development and will be available at a later stage.